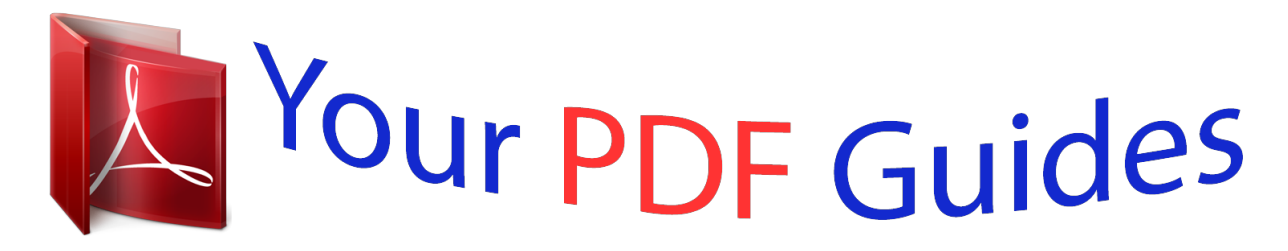

You can read the recommendations in the user guide, the technical guide or the installation guide for TOSHIBA CAMILEO X100. You'll find the answers to all your questions on the TOSHIBA CAMILEO X100 in the user manual (information, specifications, safety advice, size, accessories, etc.). Detailed instructions for use are in the User's Guide.

> **User manual TOSHIBA CAMILEO X100 User guide TOSHIBA CAMILEO X100 Operating instructions TOSHIBA CAMILEO X100 Instructions for use TOSHIBA CAMILEO X100 Instruction manual TOSHIBA CAMILEO X100**

> > **User's Manual** CAMILEO X100

> > > **TOSHIBA Leading Innovation >>>**

*Manual abstract: .......... ..... ..... .......... .......... ..... ..... .......... ... 7 System Requirements ....... ..... ..... .......... .......... ..... ..... .......... . 7 Front View ......... ..... ..... .......... .......... ..... ..... .......... .......... ..... ... 8 Rear View .. .......... .......... ..... ..... .......... .......... ..... ..... .......... ....... @@@@@@@@10 Inserting and Removing an SD Card (Optional) ... ..... ..... .. 10 Turning the Camcorder On and Getting Started ........ ...... 11 Turning the Camcorder Off .... ..... ..... .......... .......... ..... ..... .... 11 Section 3 Record Mode ...... .......... ..... ..... ..........*

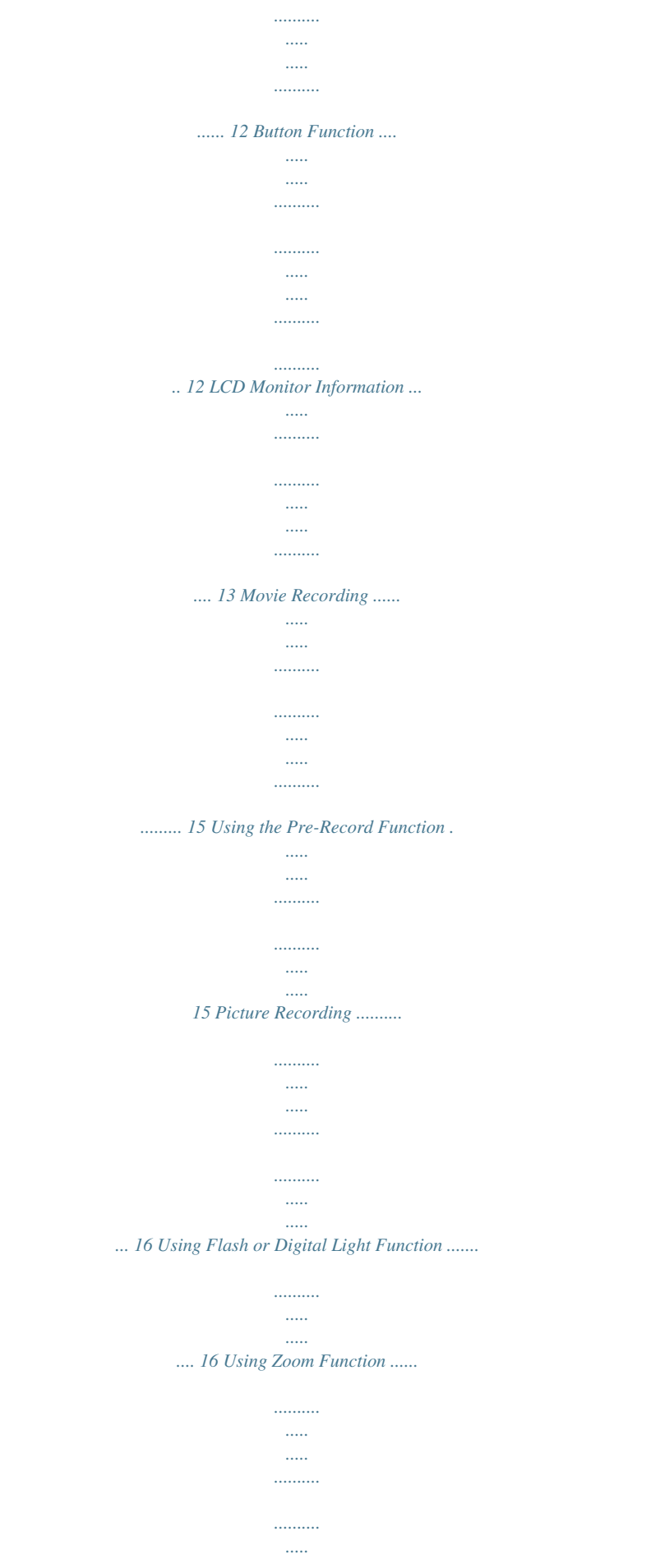

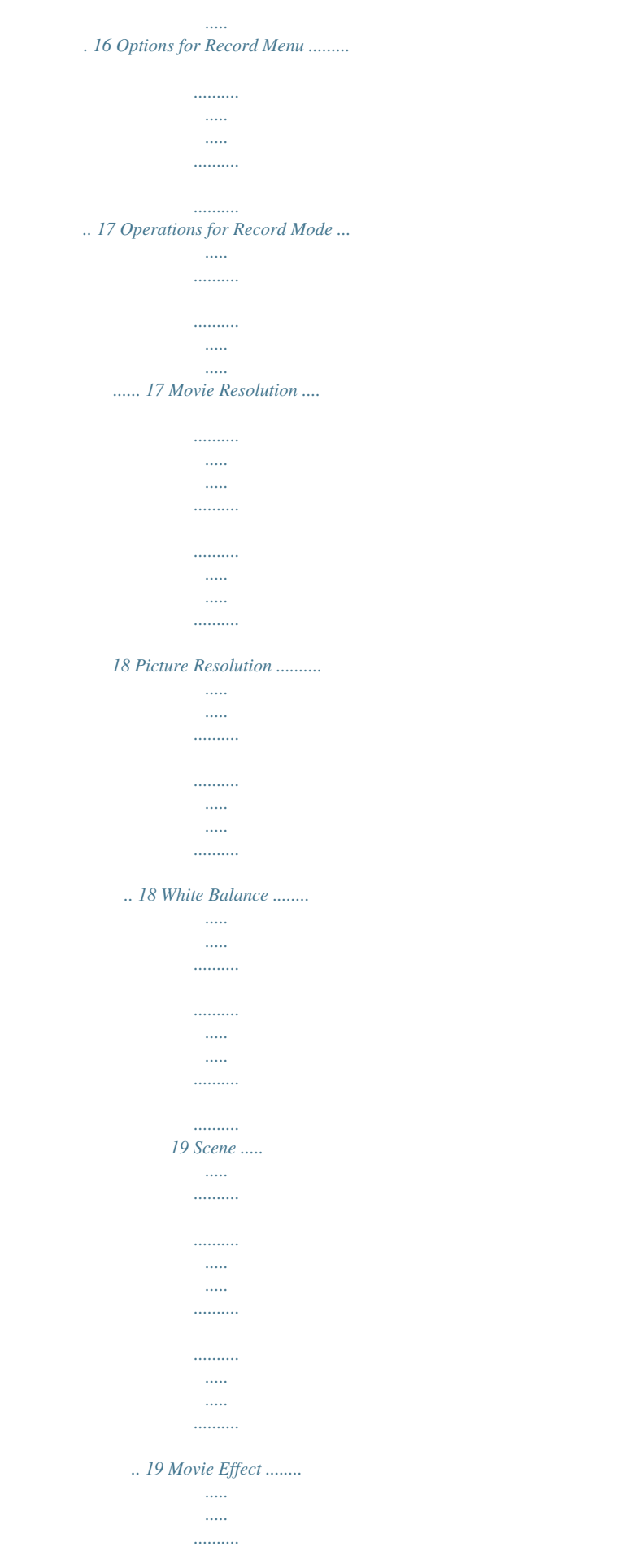

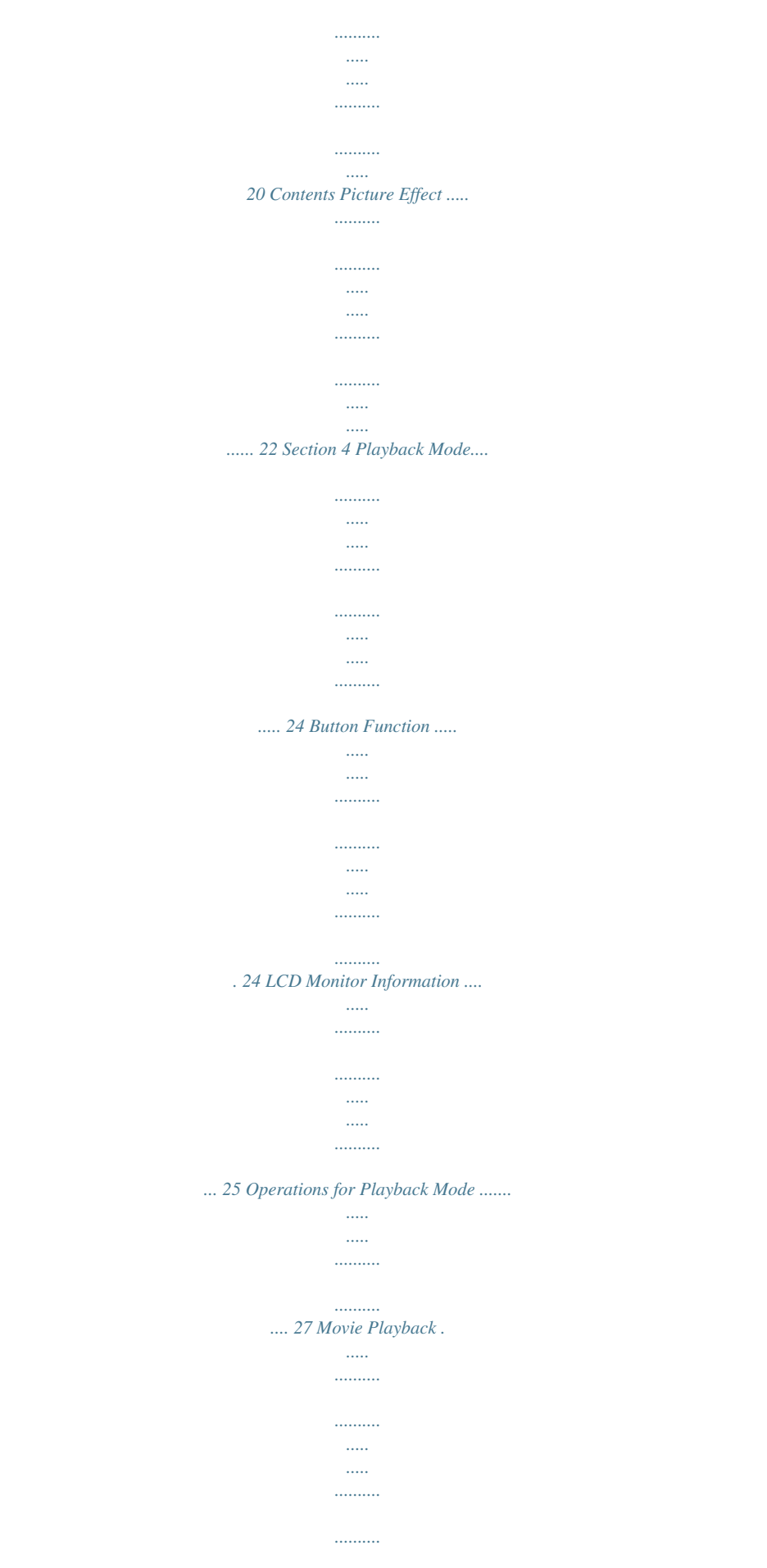

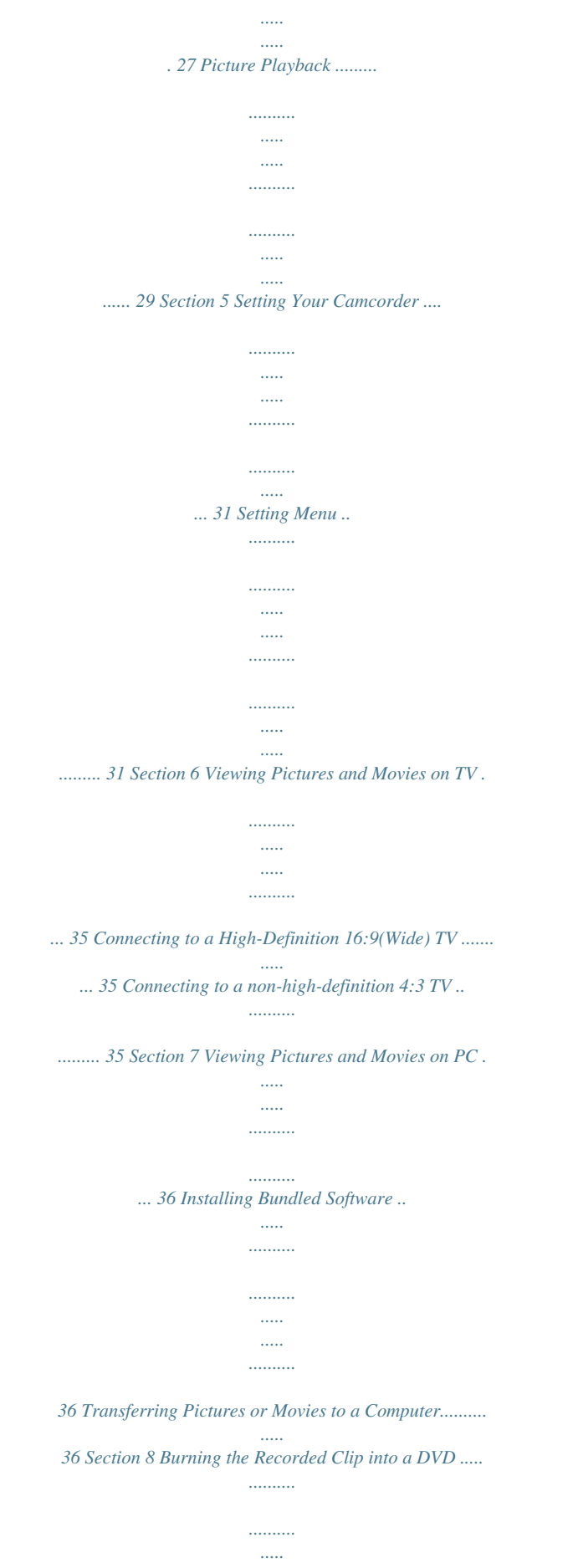

*37 Section 9 Uploading Video Files to YouTube .....*

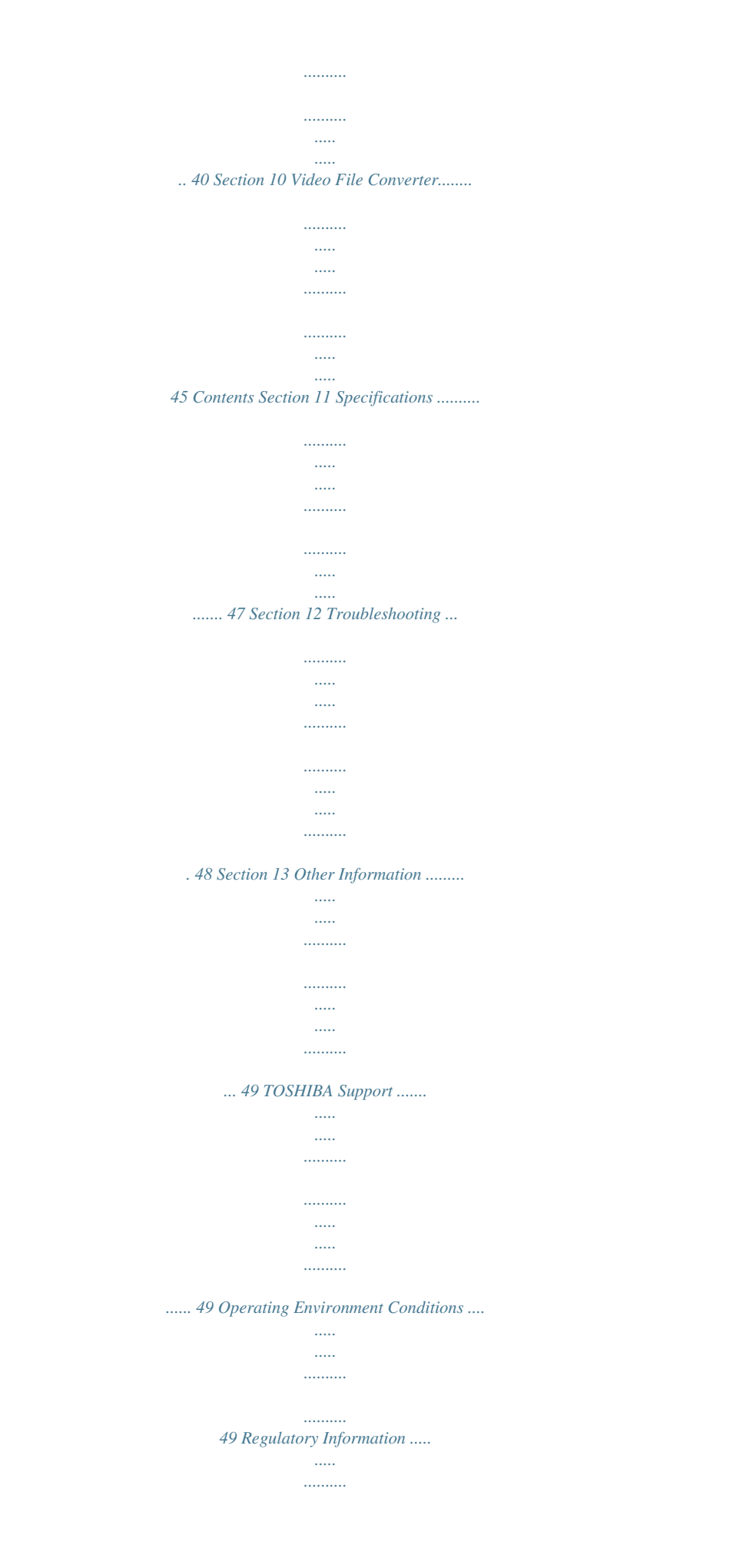

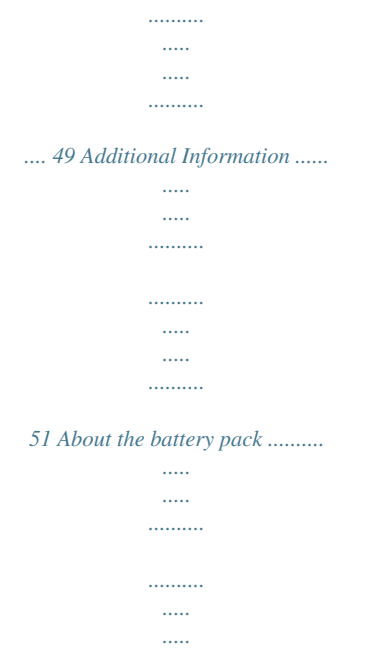

*....51 5 EN Getting to Know Your Camcorder Overview Section 1 The camcorder with 10 Mega Pixel sensor can take H.264 movies. By way of using H.264 technology, more videos can be taken within certain amount of memory. High quality images with up to 16 megapixels can also be delivered smoothly. With a color LCD monitor, users can compose images and examine them easily.*

*The camcorder features 3" LCD touch panel which is an ideal platform for you to operate your camcorder. The menu options are accessible with your finger. With the touch panel, you can select the options directly and quickly. The camcorder also features movie recording at an HD resolution of 1920x1080. You can also connect it to an HDTV via an HDMI cable, and easily playback the recorded high-definition videos on the wide screen HDTV. Moreover, the camcorder has an advanced uploading feature. With the exclusive built-in YouTube Direct application, you can upload the videos captured by the camcorder to YouTube more effortlessly . ISO sensitivity and color balance can either be adjusted automatically or changed manually. A 10x digital zoom helps you to control over the movies and pictures you take. The varied effect options, such as Time Lapse and Slow Motion, make recording more fun.*

*The built-in memory allows you to take pictures and to record movies without a memory card. The memory card slot allows users to increase the storage capacity. Note Partial memory of the built-in memory is used for the camcorder's Firmware code. Check the Components Unpack the package and make sure all standard accessories listed are included: SE T Camcorder USB Cable AV Cable HDMI Cable AC-Adaptor Remote Control Lithium-io n Rechargeable*

*Battery Quick Start Guide CD-ROM (Software & Cloth Bag User's Manual) Cleaning Cloth Lens Cover Set (Lens cover & strap) Warranty Leaflet \*preinstalled in camcorder device Note Please remove the lens protect film on lens before use. 6 EN Safety Instructions 1.*

*Do not drop, puncture or disassemble the camcorder; otherwise the warranty will be voided. 2. Avoid all contact with water, and dry hands before using. 3. Do not expose the camcorder to high temperature or leave it in direct sunlight.*

*Doing so may damage the camcorder. 4. Use the camcorder with care. Avoid pressing hard on the camcorder body. 5. For your own safety, avoid using the camcorder when there is a storm or lightning. 6. Do not use batteries of different specifications. Doing so may lead to the potential for serious damage. 7.*

*Remove the battery during long periods between usage, as a deteriorated battery may affect the functionality of the camcorder. 8. Remove the battery if it shows signs of leaking or distortion. 9. Use only the accessories supplied by the manufacturer. 10. Keep the camcorder out of the reach of infants. 11. Risk of explosion if battery is replaced by an incorrect type. 12.*

*Dispose of used batteries according to the instructions. System Requirements · Microsoft Windows XP/Vista/7 · Intel Pentium 4 2.4GHz or above · 512 MB RAM · CD-ROM Drive · 1 GB free HDD space · Available USB port · 16-bit Color Display Note The LCD screen is manufactured using extremely highprecision technology. However, some tiny black and/or bright dots (white, red, blue or green) may appear on the LCD screen. These dots are a normal result of the manufacturing process, and do not affect the recording.*

*7 EN Front View Tele/Wide Button Speaker Flash Lens Microphone Rear View Playback LED Indicator Movie Mode LED Indicator Picture Mode LED Indicator Playback Button Rolling Wheel Mode Button OK Button 8 EN Side View LCD Touch Panel SD card Slot Power Button Pre -Record/YouTube Direct Button TV Port HDMI Port Mini USB 2.0 Port Bottom View Self Timer LED Safety latch Tripod Socket Battery Cover 9 EN Getting Started Loading the Battery Before using the camcorder, users must load the Lithiumion rechargeable battery come within the package. Section 2 1. Slide the safety latch to the unlocked position and open the battery cover. 2.*

*Insert the battery according to the correct polarity marks ( + or -). 3. Close the battery cover firmly, and slide the safety latch to the locked position. Note Please remove the insulator on battery connection before use. Inserting and Removing an SD Card (Optional) The camcorder comes with an internal memory which allows you to store pictures and movies. You can expand the memory capacity by using an optional SD/SDHC memory card. 1. Insert the memory card into the slot. Please refer to the figure on the right side. 2.*

*To remove an installed SD card, press the card inwards to release it. 3. When the card pops out, gently remove it from its slot. 4. Recommended memory capacity: 1GB and above. Note · When a memory card is fitted, movies/pictures are saved on the card rather than on the built-in memory. · Protecting Data on an SD Card: SD Card is readonly when it is locked. No pictures or movies can be recorded when the SD card is locked. Make sure the lock is on the writeable position before recording any media. Writeable position Write-Protected Position 10 EN Turning the Camcorder On and Getting Started · To turn on the camcorder: 1.*

*Flip out the LCD panel; the camcorder will turn on automatically. 2. Or press Power Button for one second to turn it on. · To record movies: Press Mode Button or touch mode .*

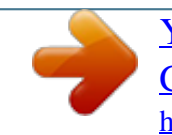

*(The Movie Mode LED Indicator on the screen to switch to the Movie Record will light up.*

*) Press OK Button to record movies. on the screen to switch to the Picture Record · To take a picture: Press Mode Button or touch mode. (The Picture Mode LED Indicator will light up.) Press OK Button halfway down until the focusing frame turns from white to green. Then, press it fully down to take pictures. Focusing Frame: White Focusing Frame: Green · To take a picture during movie recording: When recording movies, press Mode Button ( the image. The Dual record icon( ) appears on the LCD monitor. @@@@Right Button: LCD Information ON/OFF. In Record menu, press to switch to the submenu. Left Button: Flash Auto/Red-Eye-Reduction/Digital Light/ Flash OFF. In Record menu, press to return to the main menu. Up Button: Move between the option items. Down Button: Delete the current or all movies/pictures. Move between the option items. OK Button: 1.*

*Validate the setting. 2. In Movie Record Mode, press to take movies. To stop recording, press it again. 3. In Picture Record Mode, press to take pictures. Tele Button : Zoom In Wide Button : Zoom out Playback Button: 1. Switch between Record / Playback Mode. 2. For quick review, press it after recording. 3. In Record menu, press to exit. Mode Button: 1. Switch between Movie Mode and Picture Mode. 2.*

*When recording movies, press to capture the image. @@@@(Motion Detection) · Slow Motion &mthe camcorder's settings. @@Operation 1. @@2. Touch the desired option.*

*3. Touch [OK] to validate the setting. @@@@@@Operation 1. In the Effect submenu, touch [Macro Mode] to enter the option screen. 2. Touch the desired option. 3. Touch [OK] to validate the setting. @@Operation 1. @@2.*

*Touch the desired option. 3. Touch [OK] to validate the setting. 4. @@Stop recording if it does not detect a movement. Display Screen Slow Motion Record videos with slow motion effect. @@Operation 1. In the Effect submenu, touch [Slow Motion] to enter the option screen. 2. Touch the desired option. 3. Touch [OK] to validate the setting. @@· · · · Off: Disable Time Lapse. 1 Sec.: Record one frame per second.*

*3 Sec.: Record one frame every 3 seconds. 5 Sec.: Record one frame every 5 seconds. Operation 1.*

*In the Effect submenu, touch [Time Lapse] to enter the option screen. 2. Touch the desired option. 3. Touch [OK] to validate the setting. @@21 EN Picture Effect Operation 1. In Picture Record Mode, touch icon) to show the wheel menu. 2. Scroll and stop on [Effect]. The submenu of Effect pops up.*

*3. Touch the desired Effect option to enter its option screen. 4. @@@@The self-timer light on the front of the camcorder will also blink. The speed of blinking will increase just before the picture is taken. Operation 1. In the Effect submenu, touch [Self-Timer] to enter the option screen. 2. Touch the desired option. 3. Touch [OK] to validate the setting. @@@@@@Operation 1. In Effect submenu, touch [Macro Mode] to enter the option screen. 2. Touch the desired option. 3. Touch [OK] to validate the setting. @@Three manual ISO sensitivity settings are available. @@Select a small number to shoot a smoother image. @@Operation 1.*

*In the Effect submenu, touch [ISO] to enter the option screen. 2. Touch the desired option. 3. Touch [OK] to validate the setting. @@Rolling Wheel: Rotate to move to the previous/next movie/ picture. Right Button: LCD Information ON/OFF; Fast forward. Left Button: Fast rewind. @@OK Button: 1. Enter Movie/Picture Playback Mode.*

*2. Validate the setting. 3. In Picture Playback Mode, press to start/stop the slideshow. Tele Button : Zoom In Wide Button : Zoom out Mode Button: 1. Switch between Movie Preview Screen and Picture Preview Screen. Playback Button: 1. Switch between Record /Playback Mode. 2. Return to the previous screen. @@@@Operation ) or press 1. Press Playback Button ( screen to switch to the Playback mode. on the Display Screen 2. @@3. @@4. @@When in Movie Playback mode, touch or pause the movies. 2. @@3. While playing movies, touch / to fast rewind/ forward. 4.*

*Touch to increase the volume; touch to reduce the volume. 5. Touch ( )to exit. 6. @@@@27 EN Delete Movies Operation 1. Touch to go to the Delete option screen. Display Screen 2. @@3. @@· Movies on a written-protected memory card cannot be deleted. 28 EN Picture Playback Operation 1.*

*When in the Picture Playback mode, sweep to go to the previous to the left or touch picture; sweep to the right or touch to go to the next picture. 2. While the picture is selected, press on the screen as well as go up to enter Magnification Mode.( The magnification Indicator appears on the screen) 3. In the Magnification Mode, sweep to the top to zoom in or to the bottom to zoom out. 4. To navigate the magnified picture, press on the screen and move as well. (The inner Magnification Indicator turns red) 5. Press OK Button or sweep to the bottom to exit the magnification mode. 6.*

*Touch show. 7. Touch ( / to start or to stop the slide Display Screen )to exit. Note When the LCD is idle for a few seconds, the slideshow function icons will disappear automatically. 29 EN Delete Picture Operation 1.*

*Touch to go to the Delete option screen. Display Screen 2. Touch [Yes] to delete the current picture or [No] to cancel the operation and to exit; touch [All] to delete all pictures. 3. Before all pictures are deleted, a confirmation screen will appear; touch [Yes] to execute the operation and [No] to cancel the operation.*

*Note · If a memory card has been inserted, you can only delete those pictures stored on the card. · Pictures on a written-protected memory card cannot be deleted. 30 EN Setting Your Camcorder Setting Menu Operation 1. Touch (on-screen icon) when in Record Mode. The Record wheel menu will show on the screen. Display Screen Section 5 2. Scroll and stop on [Setting]. The submenu of Setting pops up. 3. The Setting submenu contains 6 options for configuring your camcorder setup.*

*They are Sound (operation sound), TV, Language, Time Setting, Format, and Default Setting. 4. Touch / on the screen to change between the pages. Sound Enable or disable the keypad tone and the operation sound. Operation 1. In the Setting submenu, touch [Sound] to enter the option screen. 2. Touch the desired option. 3. Touch [OK] to validate the setting.*

*Display Screen 31 EN TV Ensure that the appropriate TV standard of your area is selected either NTSC or PAL. Wrong TV system setting may cause image flickers. · NTSC(60Hz): USA, Canada, Japan, South Korea and Taiwan, etc. · PAL(50Hz): UK, Europe, China, Australia, Singapore and Hong Kong, etc. Operation 1.*

*In the Setting submenu, touch [TV] to enter the option screen. 2. Touch the desired option. 3. Touch [OK] to validate the setting. Display Screen Language Use this option to select the language of the user interface. Operation 1. In the Setting submenu, touch [Language] to / on the enter the option screen.Touch screen to change between the pages. 2. Touch the desired option. 3. Touch [OK] to validate the setting.*

 *Display Screen 32 EN Time Setting Operation 1. In the Setting submenu, touch [Time Setting] on the screen to go to the Time Setting menu.*

*Display Screen 2. Touch Year, Month, Day, Hour, or Minute to set. 3. Adjust the numeric value by touching 4. Touch [OK] to validate the settings. / . Format Yes: Format the built-in memory ( When there is no SD card in the camcorder ) / SD Card (When there is an SD card in the camcorder). No: Do not format the built-in memory ( When there is no SD card in the camcorder ) / SD Card (When there is an SD card in the camcorder). Operation 1. In the Setting submenu, touch [Format] on the screen to go to the format confirmation screen Display Screen 2.*

*@@@@@@@@@@Connect the HDMI cable to your camcorder's HDMI Out port. 2. Connect the other end of the cable to a television. 3. @@Use the buttons to view the stored pictures and movies on the TV.*

*Operation 1. Press OK Button to play movies and press it again to pause. 2. @@3. Use Up/Down Buttons to adjust the volume. 4. In the Picture Playback mode, use Tele Button to magnify the picture. @@Press OK Button to exit the magnification mode. @@@@Connect one end of the AV cable to your camcorder's AV out port. 2. Connect the other end of the cable to a television. 3. @@35 EN Viewing Pictures and Movies on PC Installing Bundled Software The CD-ROM supplied with this camcorder contains 3 pieces of software. · ArcSoft MediaImpression is a user-friendly application that helps you managing your media, burning your video into DVD, and uploading your videos to YouTube easily. · ArcSoft MediaConverter is a powerful application that converts multiple video formats into compatible format with your camcorder.*

*· Adobe Reader is a popular program that you need to have installed to read the User's Manual. Many computer users will find they already have this software installed on their computer. To install the bundled software: 1. Insert the CD-ROM into your computer's CD-ROM drive. The autorun screen appears. 2. Click "Install Application Software". Follow the on-screen instructions to complete the installation. Section 7 Note The detailed information can be found in online help of all the bundled software. Transferring Pictures or Movies to a Computer You can transfer pictures or movies stored on your camcorder to a computer and send them in e-mails to friends or post them on the websites.*

*To do this you should: 1. Connect the computer and camcorder with the supplied mini USB 2.0 cable. The LED will light up and blink. 2. After the LED stops blinking, movies and pictures can be found on your computer at "My Computer\ Removable Disk\DCIM\100MEDIA". 3. Under this folder, you can view, delete, move, or copy any movie/picture you want. 4. Use the bundled ArcSoft application software to edit the movies or pictures. 36 EN Burning the Recorded Clip into a DVD The bundled software CD contains ArcSoft MediaImpression which can be used to burn movie clips onto a DVD. You can share this DVD movie with your family or friends by using a regular DVD player. Section 8 To create a DVD: 1. Install ArcSoft MediaImpression (Refer to Section 7). 2. Click on Windows [ Start ] g[ (All) Programs ] g[ ArcSoft MediaImpression ]. 3. The ArcSoft MediaImpression main*

*screen will appear on your desktop. 4. Click on [ Videos ] .*

*37 EN 5. The operation screen will appear: · Select the folder that contains the video files you want to burn. · Select the files in the display area. · Click on [Make Movie] at the bottom menu. 6. Click on [Add Media] ( 7. Click on [Save/Share]. ) to add the files into slide. 38 EN 8. Select [ Burn ] and click on [ Next ] to proceed.*

*9. Click on [ Start ] to start the VCD/DVD burning. Note Please insert a blank, writable VCD or DVD into the CD/DVD Writer before clicking on [Start]. 39 EN Uploading Video Files to YouTube The built-in YouTube Direct application offers you an easy way to upload your video clips to YouTube instantly. It helps you share them with your family and friends on the YouTube website.*

*Also, the bundled software, ArcSoft MediaImpression, can be used to upload your video clips to YouTube. 9.1 YouTube Direct To upload video files marked with to YouTube: . 1. Select the video clips in Movie Playback Mode by pressing YouTube Direct Button 2.*

*Connect the camcorder to your computer by using the supplied USB cable. Section 9 3. Press YouTube Direct Button on the camcorder to launch the YouTube Direct application automatically. (Before the computer launches YouTube Direct, you have to install the application included in the CD first.) 40 EN 4. Upload video clips: 1. Press YouTube Direct Button 2. The videos clips marked with ) 3. Click on " CANCEL" to stop uploading. on the camcorder again.*

*will be uploaded to the website automatically. (You may be asked to fill in your account information before uploading or you can fill in the information firstly by click on To upload video files selected manually to YouTube: 1. Follow the step 2 and 3 on page 40. 2. On the thumbnail screen, click on the up/down icon to change the pages. Click on the video clips you want to upload. 3. Click on " UPLOAD" to start uploading. 41 EN To playback the video file: 1.Double click on the video clip on the thumbnail screen.*

*2.Click on the Play/Pause icon preview screen. to play/pause. Click on the Return icon to return to the thumbnail To setup your account information for YouTube: 1. Click on to go to the setup screen.*

*2. Fill in your account information in the blanks. Then click on "Save". (If you do not have a account, please sign up on YouTube first.) 42 EN 9. 3 ArcSoft MediaImpression To upload video files to YouTube: 1. Install ArcSoft MediaImpression (Refer to Section 7). 2. Click on Windows [ Start ] g[ (All) Programs ] g[ ArcSoft MediaImpression ]. 3. The ArcSoft MediaImpression main screen will appear on your desktop. 4. Click on [ Videos ] . 5. The operation screen will appear: · Select the folder that contains the video files you want to upload.*

*· Select the files in the display area. · Click on [Upload to YouTube] at the bottom menu. 43 EN 6. Fill in your YouTube account information in the blanks, and then click on [Login] 7. Fill in the information of the video clips in the blanks, and then click on [Upload] 44 EN Section 10 Video File Converter The bundled software CD contains ArcSoft MediaConverter that features video file converter to convert multiple video formats into compatible format with your camcorder. In this way, you can convert various video files formats and playback your favorite movies on your camcorder. To convert a video file: 1. Install ArcSoft MediaConverter ( Refer to section 7). 2. Click on Windows [ Start ] g[ (All) Programs ] g[ ArcSoft MediaConverter ]. 3. The ArcSoft MediaConverter main screen will appear on your desktop. 4. Select [ Profile 1 ].*

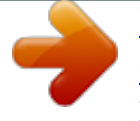

## *45 EN 5.*

*Select the video file you want to convert. Then, click on [Open] to convert the file. 6. The converted files will be renamed " IMAG0001.avi", " IMAG0002. avi",and so on. 7. Rename the converted file to " IMAGXXXX. avi" before transferring the converted file to your camcorder. (XXXX should be a four figures,e.g. 0001 to 9999) (Please note that the converted file names can not be the same as the ones having existed in your camcorder, otherwise the video files in your camcorder may be overwritten.) 8. Connect your camcorder to PC and copy the converted videos to "My Computer\Removable Disk\ DCIM\100MEDIA" in your camcorder.(Under the circumstances of within an SD card in the camcorder and OS of the computer is Windows XP.*

*) 9. After transferring the converted videos to the camcorder, Press Playback Button or press on the screen to enjoy your favorite movies. Note " My Computer\Removable Disk" would be different based on OS recognit 46 EN Specifications Specification Image sensor Operation modes Lens Focus range 10 Mega pixel CMOS sensor Movie record, Picture record Wide: F2.0 ~ 5.6 Tele: F2.8 ~ 7.8 Macro mode: wide:1cm~Infinite( 0.39 inch ~infinit) , tele:60cm~Infinite( 23.4 inch ~infinit) Section 11 Auto mode: wide:10cm~Infinite( 3.9 inch ~ infinite) , tele:100cm~Infinite( 39 inch ~ infinite) Zoom Shutter LCD monitor Storage media 1X~100X (10X Optical zoom and 10X Digital zoom) Electronic 3"/ 7.*

*6cm touch LCD Built-in 4GB+128MB memory (partial memory is used for firmware code); SD/SDHC card slot support (up to 32GB) High 4608x3456 (16M pixels) Standard 3644x2748 (10M pixels) Low 2048x1536 (3M pixels) Image resolution Movie resolution FHD(1080i 60): 1920X1080i (60fps) FHD(1080p 30):1920X1080p (30fps) HD (720p 60): 1208X720p (60fps) HD(720p 30): 1208X720p (30fps) VGA(4:3): 640X480p (30fps) White balance ISO Self-timer Flash File format Image play PC interface TV out Battery Dimension Weight Auto/Manual (Daylight, Fluorescent, Tungsten) Auto/800/1600/3200 10 seconds delay Flash Auto/Red-Eye-Reduction/Digital Light/Flash Off Picture: JPG Movie: AVI Single image/Slideshow Mini USB 2.0 port NTSC/PAL selectable, HDMI (up to 1080i60) Lithium-ion rechargeable battery 122(L) \* 67.5(H) \* 62.3(W) mm 270 g (without battery) (4.75(L) \* 2.*

*63(H) \* 2.42(W) inch) 47 EN Troubleshooting Troubleshooting 1. If the LCD preview is not clear while shooting, how can the focus be adjusted? Try to switch between Macro and Auto Mode. 2. The flash is not working.*

*The battery power is low. The camcorder is in DC power mode. 3. The files on the memory card do not display smoothly when the LCD shows the "!" marking. The "!" means the SD card is low speed or is having wrong content inside. The way to solve this condition is to format SD card by the camcorder instead of a PC (Please refer to the detailed Format instruction in Section 5). 4. Why is camcorder flash not active when taking pictures? In the flash auto mode, the camcorder flash fires ONLY when necessary (e.g. in the dark).*

*5. Why do some of my indoor pictures look blurry and dark? The camcorder extends picture exposure time under low light/ indoor condition. Keep the camcorder (and the target subject) steady for several seconds when taking pictures. The shutter will sound when pictures are being taken. 6. How do I charge battery? You must use the supplied AC charger or the USB cable. The camcorder must be turned OFF; blinking light confirms charging, and the light becomes constant when the charging has been completed. Then, the light will turn itself off automatically after 5 minutes (In AC charging Mode). Section 12 48 EN Other Information TOSHIBA Support Need help? For the latest driver updates, user's manuals & FAQ's please have a look at the TOSHIBA options & services support page: computers.toshiba.*

*eu/options-support Please see computers.toshiba.eu/options-warranty for the TOSHIBA hotline numbers. Section 13 Operating Environment Conditions Operating temperature: 5 to 35° C Operating humidity: 20 to 80 % (no condensation allowed) Regulatory Information CE compliance This product is CE marked in accordance with the requirements of the applicable EU Directives. @@@@@@@@Possible consequences of the use of this product in non verified working environments can be: Disturbances of other products or of this product in the nearby surrounding area with temporarily malfunction or data loss/corruption as result.*

*Example of non verified working environments and related advices: Industrial environment (e.g. where a 3-phase 380V mains is being used mainly): Danger of disturbances 49 EN of this product due to possible strong electromagnetic fields especially near to big machinery or power units. Medical environment: The compliance to the Medical Product Directive has not been verified by Toshiba, therefore this product cannot be used as a medical product without further verification. The use in usual office environments e.*

*g. @@@@@@@@Explosive atmosphere: The use of this product in such special working environment (Ex) is not allowed. REACH Following information is only valid for EU-member States: REACH - Compliance Statement The new European Union (EU) chemical regulation, REACH (Registration, Evaluation, Authorization and Restriction of Chemicals), entered into force on 1 June 2007. Toshiba will meet all REACH requirements and is committed to provide our customers with information about the chemical substances in our products according to REACH regulation. Please consult the following website www.toshibaeurope.com/computers/info/reach for information about the presence in our articles of substances included on the candidate list according to article 59(1) of Regulation (EC) No 1907/2006 (,,REACH") in a concentration above 0.1 % weight by weight. Following information is only valid for EU-member states: Disposal of products The crossed out wheeled dust bin symbol indicates that products must be collected and disposed of separately from household waste. Integrated batteries and accumulators can be disposed of with the product.*

*They will be separated at the recycling centres. The black bar indicates that the product was placed on the market after August 13, 2005. By participating in separate collection of products and batteries, you will help to assure the proper disposal of products and batteries and thus help to prevent potential negative consequences for the environment and human health. For more detailed information about the collection and recycling programmes available in your country, please visit our website (http://eu.computers.toshiba- europe.com) or contact your local city office or the shop where you purchased the product. 50 EN Disposal of batteries and/or accumulators The crossed out wheeled dust bin symbol indicates that batteries and/or accumulators must be collected and disposed of separately from household waste.*

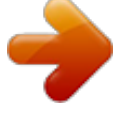

 *If the battery or accumulator contains more than the specified values of lead (Pb), mercury (Hg), and/or cadmium (Cd) defined in the Battery Directive (2006/66/EC), then the chemical symbols for lead (Pb), mercury (Hg) and/or cadmium (Cd) will appear below the crossed out wheeled dust bin symbol. By participating in separate collection of batteries, you will help to assure the proper disposal of products and batteries and thus help to prevent potential negative consequences for the environment and human health.*

*For more detailed information about the collection and recycling programmes available in your country, please visit our website (http://eu.computers.toshibaeurope.com) or contact your local city office or the shop where you purchased the product. Additional Information © 2009 TOSHIBA Europe GmbH. All rights reserved. TOSHIBA reserves the right to make technical changes. TOSHIBA assumes no liability for damages incurred directly or indirectly from errors, omissions or discrepancies between this product and the documentation. About the battery pack · Use only batteries recommended by TOSHIBA as replacements. The battery pack is lithium ion batteries, which can explode if not replaced, used, handled or disposed of properly.*

*Dispose of the battery as required by local ordinances or regulations. · Charge the battery pack only in an ambient temperature between 5 and 35 degrees Celsius. Otherwise, the electrolyte solution might leak, battery pack performance might deteriorate and the battery life might be shortened. · Never install or remove the battery pack without first turning off the power and disconnecting the AC adaptor. · Use only the product connected to an AC power source or optional TOSHIBA Battery charger to charge the battery pack. Never attempt to charge the battery pack with any other charger. 51 EN 0970T9360L-A01S 73 52 For more information, please visit: www.toshiba-multimedia.com EN EN .*